## **Download Instructions for Android Tablets Without Google Play**

Start the Internet Browser on your device and type in [takemobilesurvey.com](https://extranet.confirmit.com/Mobile-Downloads/) and tap on "Download v3.4.33" to download online directly.

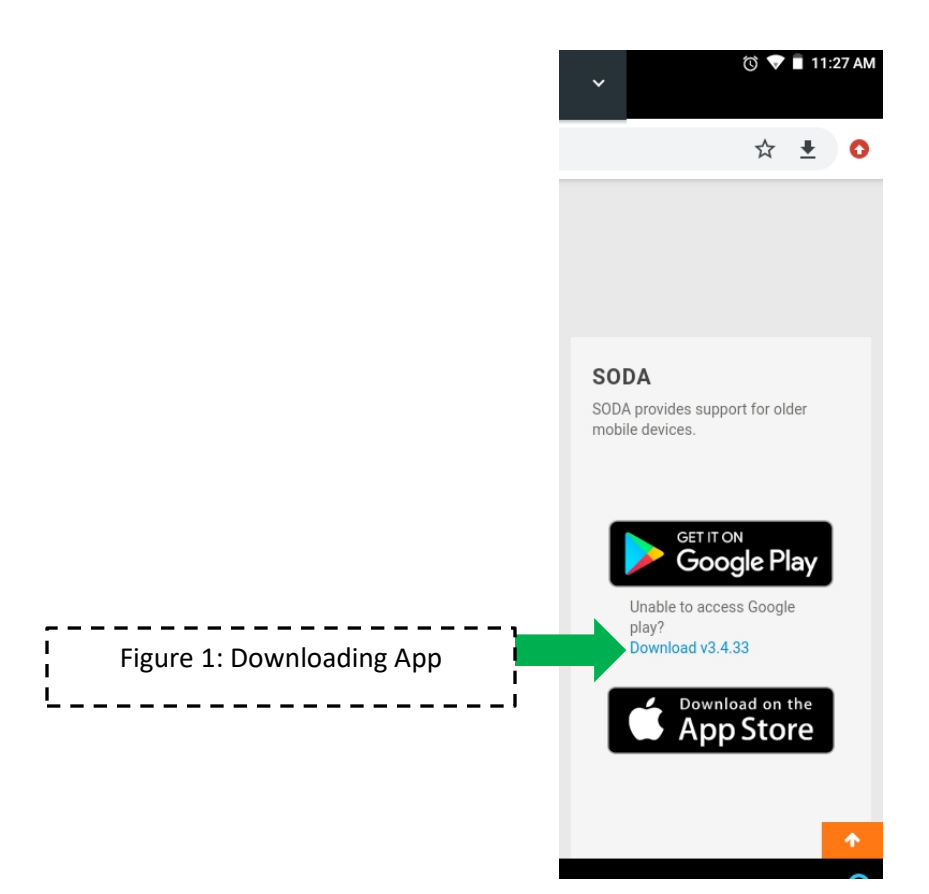

After you click "Download v3.4.33", Figure 2 will pop up. Select "Ok" to install SODA on your device. This will not harm your device!

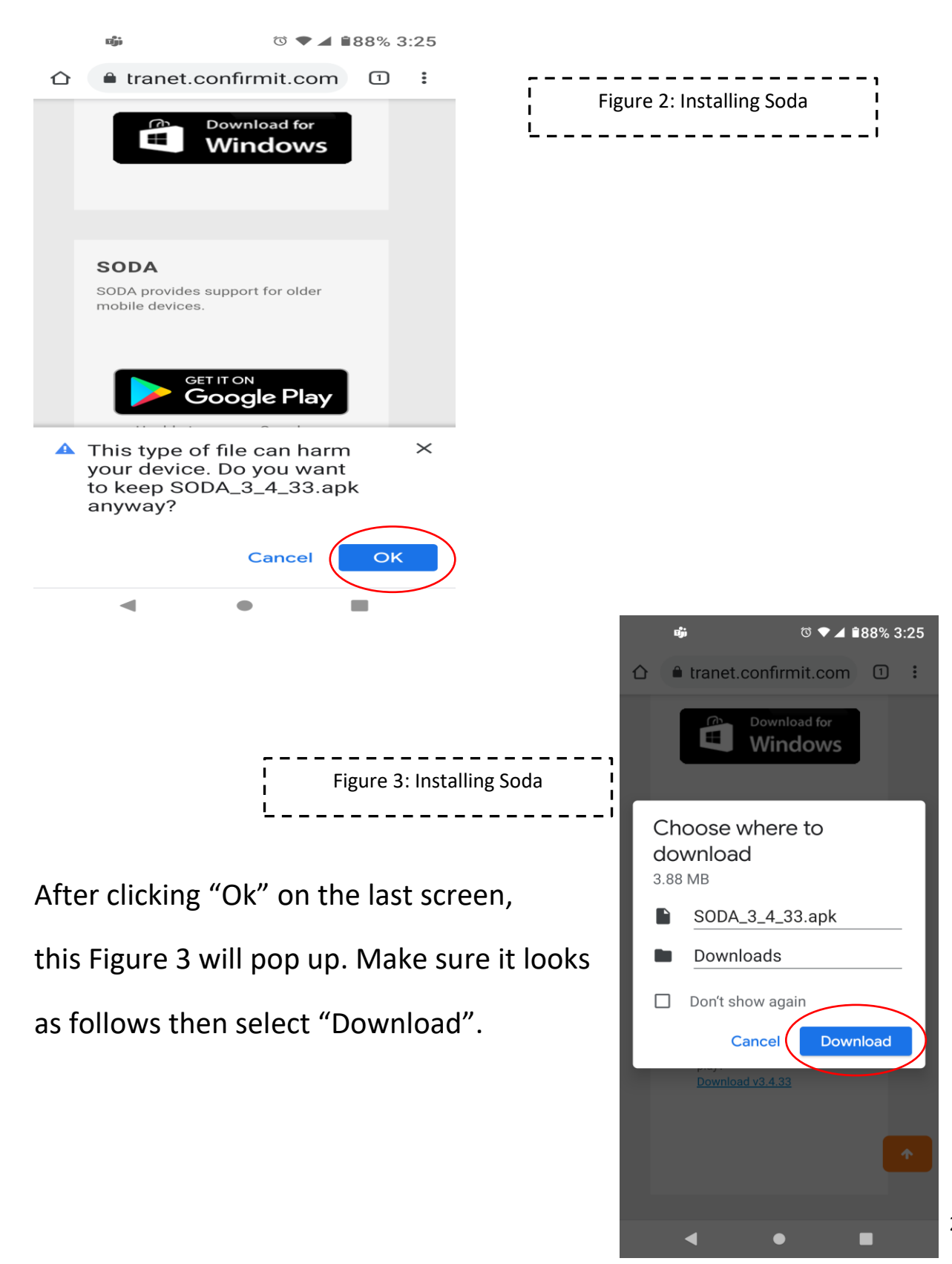

2

**IF THE FOLLOWING SCREENS DO NOT POP UP, THAT IS OKAY! IT EITHER MEANS THAT 1)YOU HAVE ALREADY CHANGED THIS SETTING IN THE PAST AND THAT SODA WILL DOWNLOAD AUTOMATICALLY, OR 2) YOUR DEVICE IS ON AN OLDER SOFTWARE VERSION. IF IT DOES NOT DOWNLOAD OR YOUR DEVICE IS SHOWING SOMETHING DIFFERENT, SKIP THIS PAGE AND GO TO PAGE 4 FOR THE NEXT STEPS**

Your device will present figure 4 for security purposes. Select "settings" to continue. Next, figure 5 will pop up on your screen. Select the slide next to "Allow from this source" so it is green. SODA will begin to download on your device.

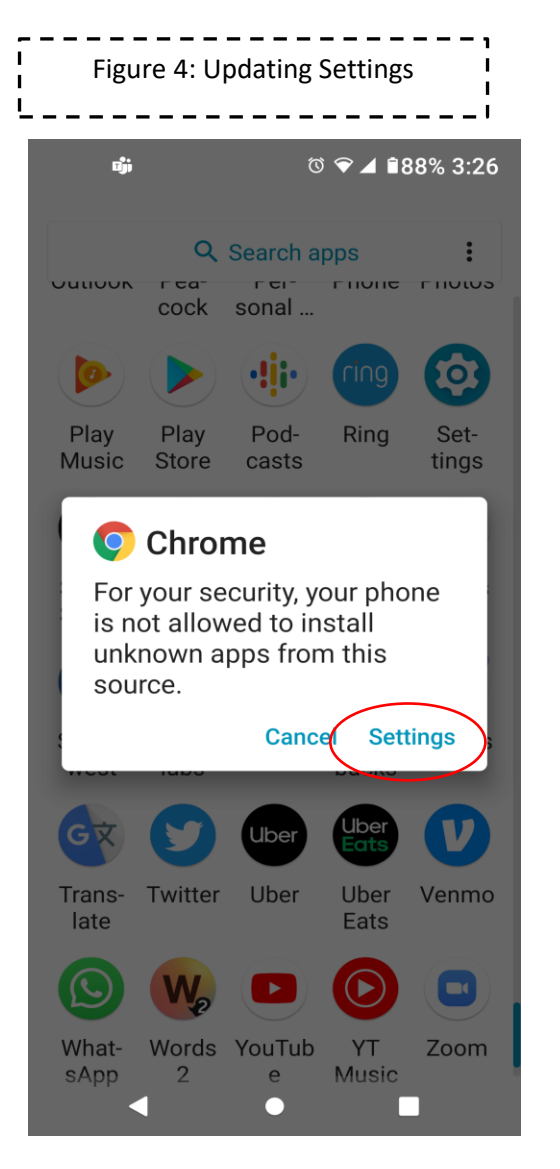

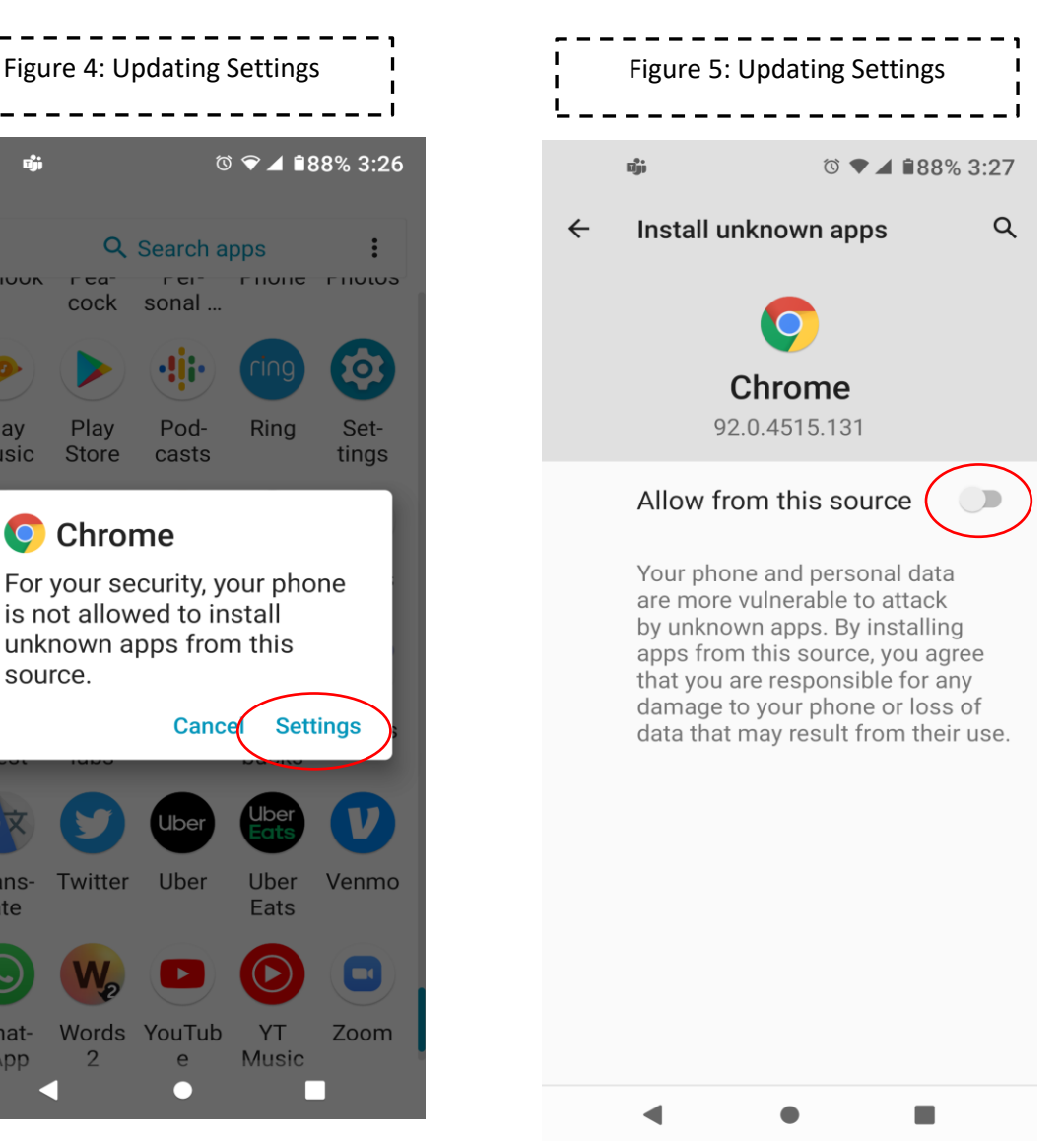

## **THESE STEPS ARE FOR OLDER DEVICES WHICH DO NOT PROVIDE THE STEPS FROM THE PREVIOUS PAGE (PAGE 3).**

Go into your settings and click "security" under the "personal" breakdown.

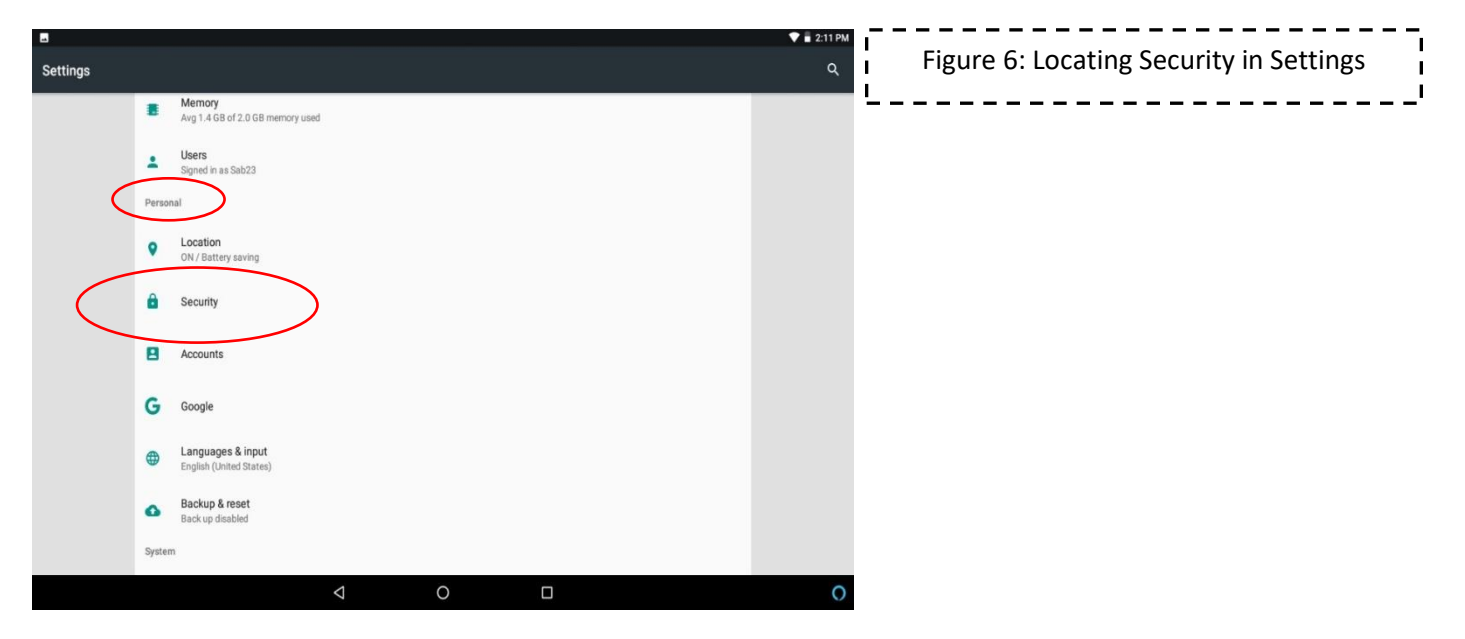

Next, go to "Unknown sources" under "Device administration" and slide the bar to make it green and allow your device to download SODA from online.

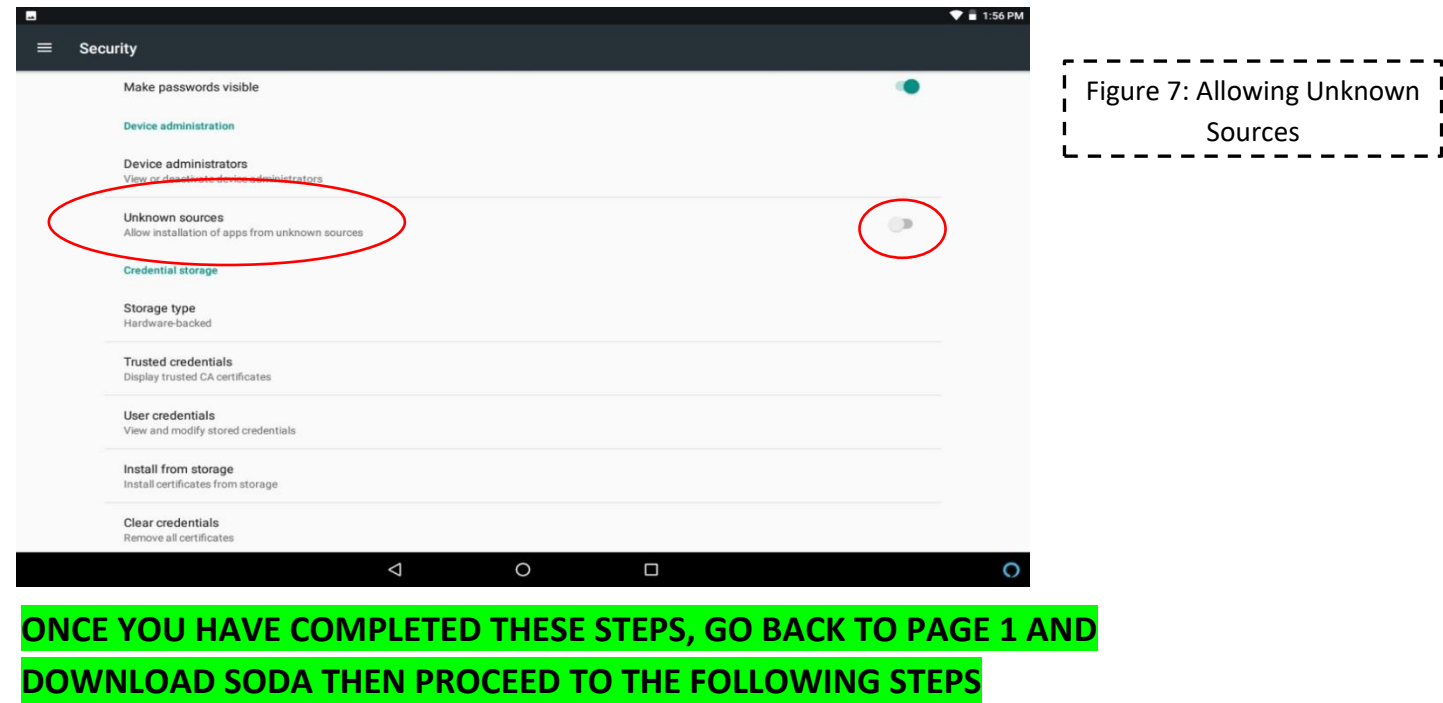

Once the app is installed, click on the app logo from your home screen 

to launch the app.

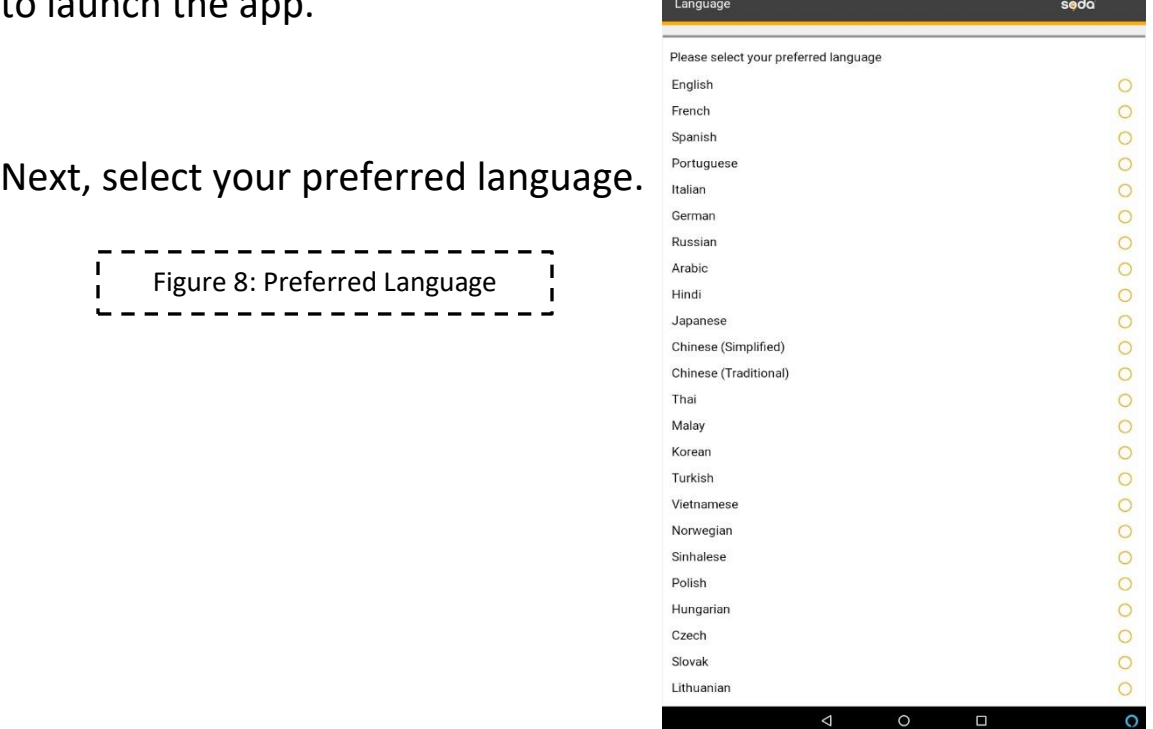

Next, accept the Terms of Service in SODA.

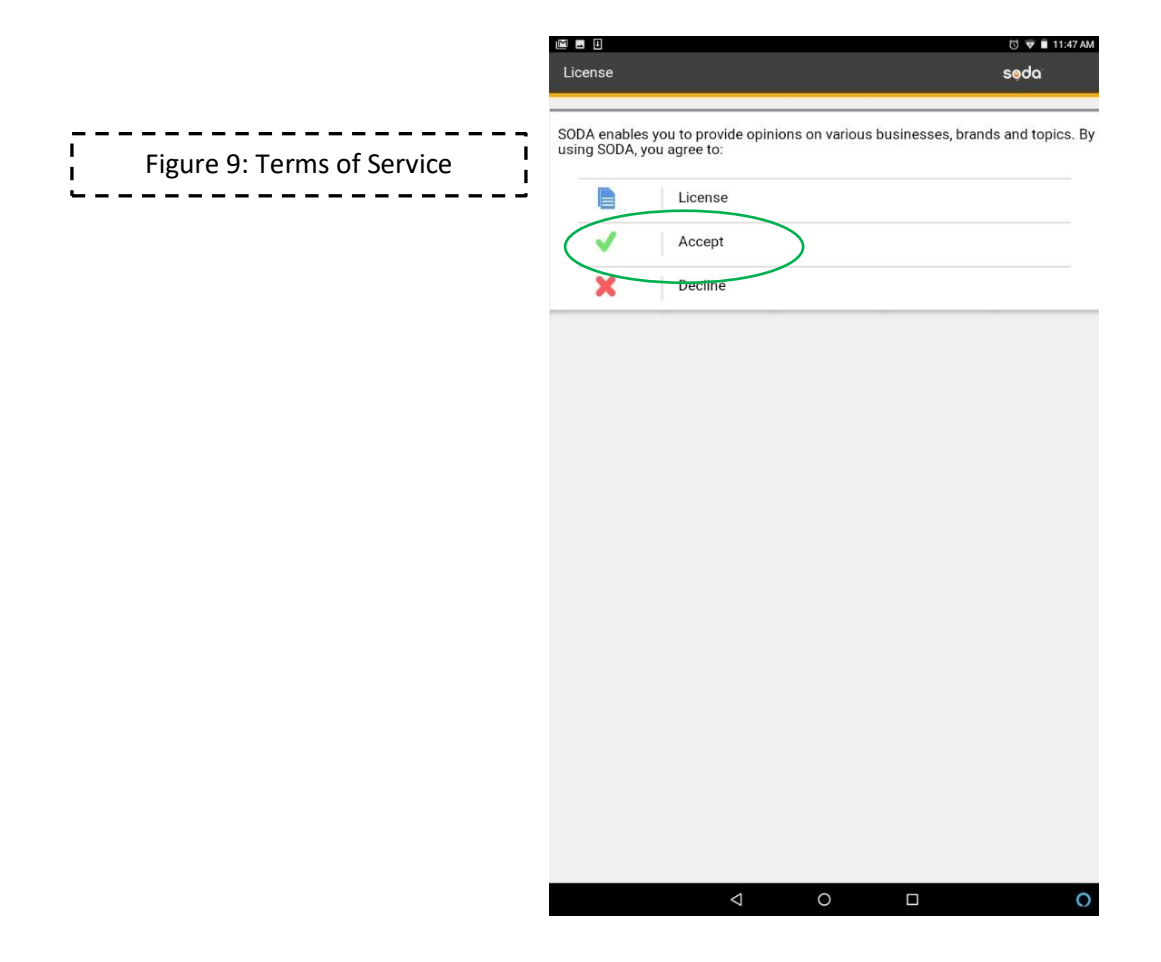

5

Next, **we highly recommend** turning "OFF" the option in your settings for "Cellular Data." **This will mean that you need to connect to Wi-Fi to upload each response.**

This way, 1) You don't use your wireless internet data plan, and 2) By connecting to Wi-Fi you guarantee having the strongest possible internet connection - which will minimize the time it takes to upload a response. If you do not do this, the survey will upload automatically when you complete it, using whatever type of internet your phone is connected to at the time – **and this may use a lot of data**.

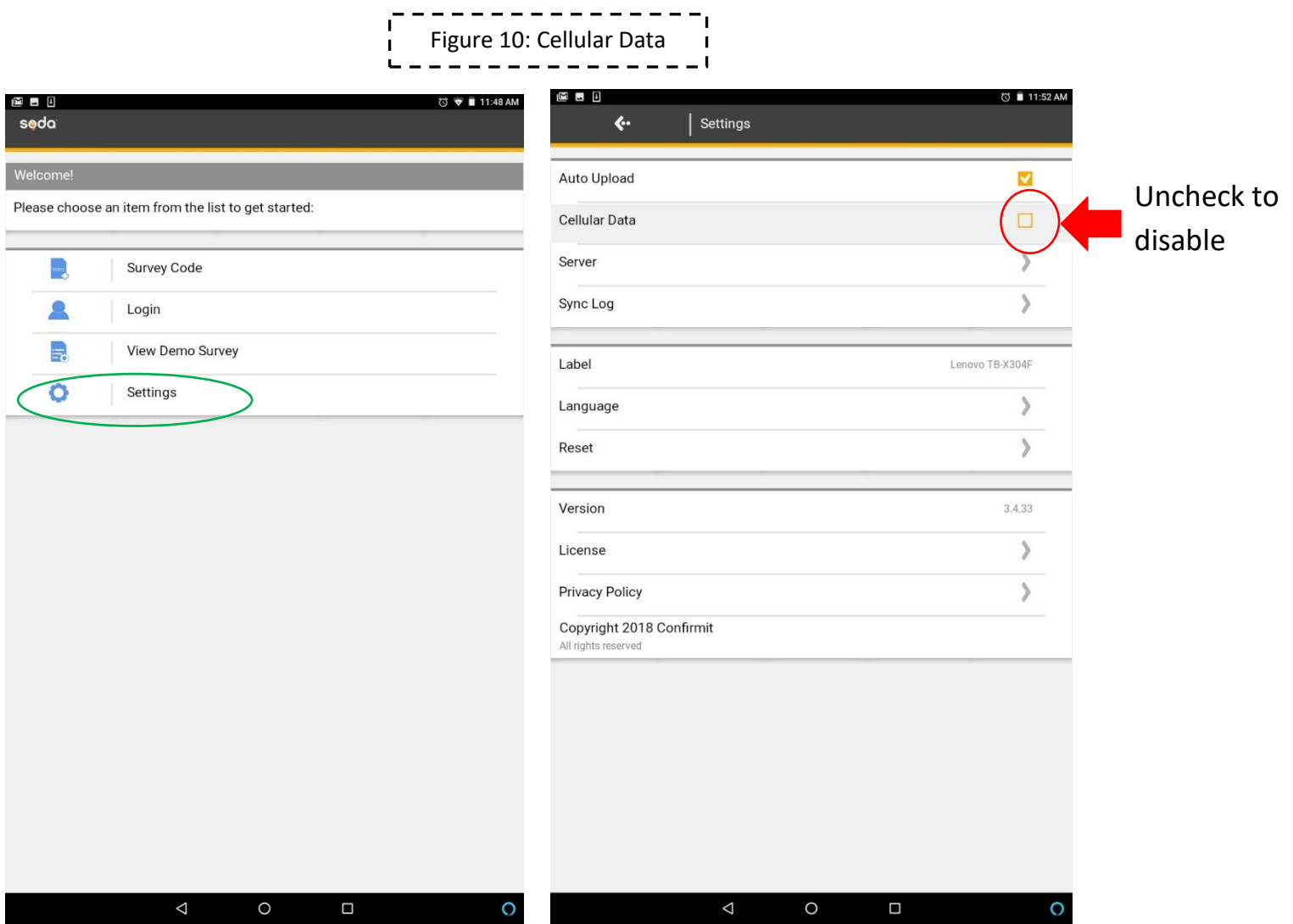

Return to the welcome page and click on "Survey Code".

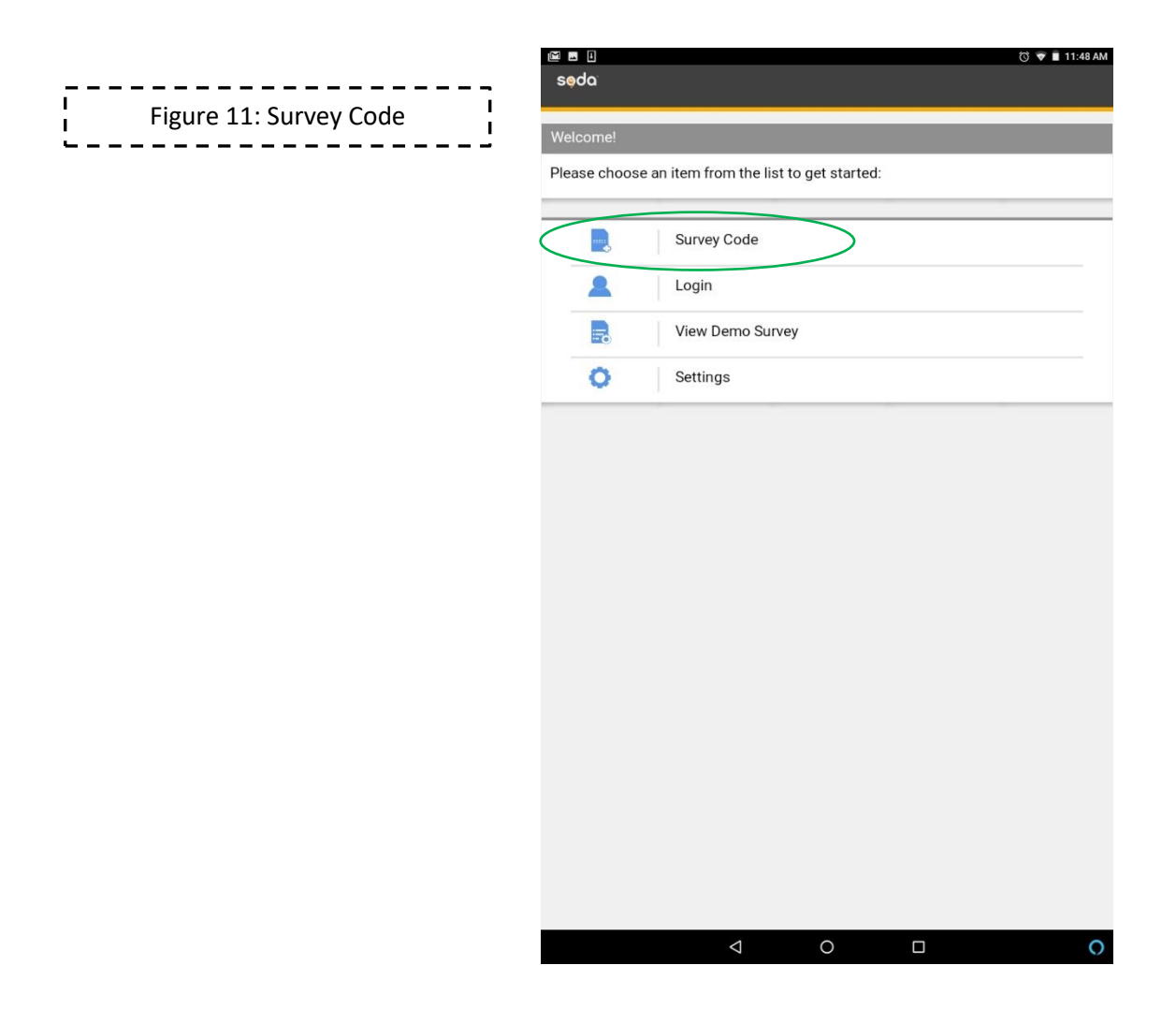

Enter your unique survey code that was sent to you in the initial email message, then click "Submit":

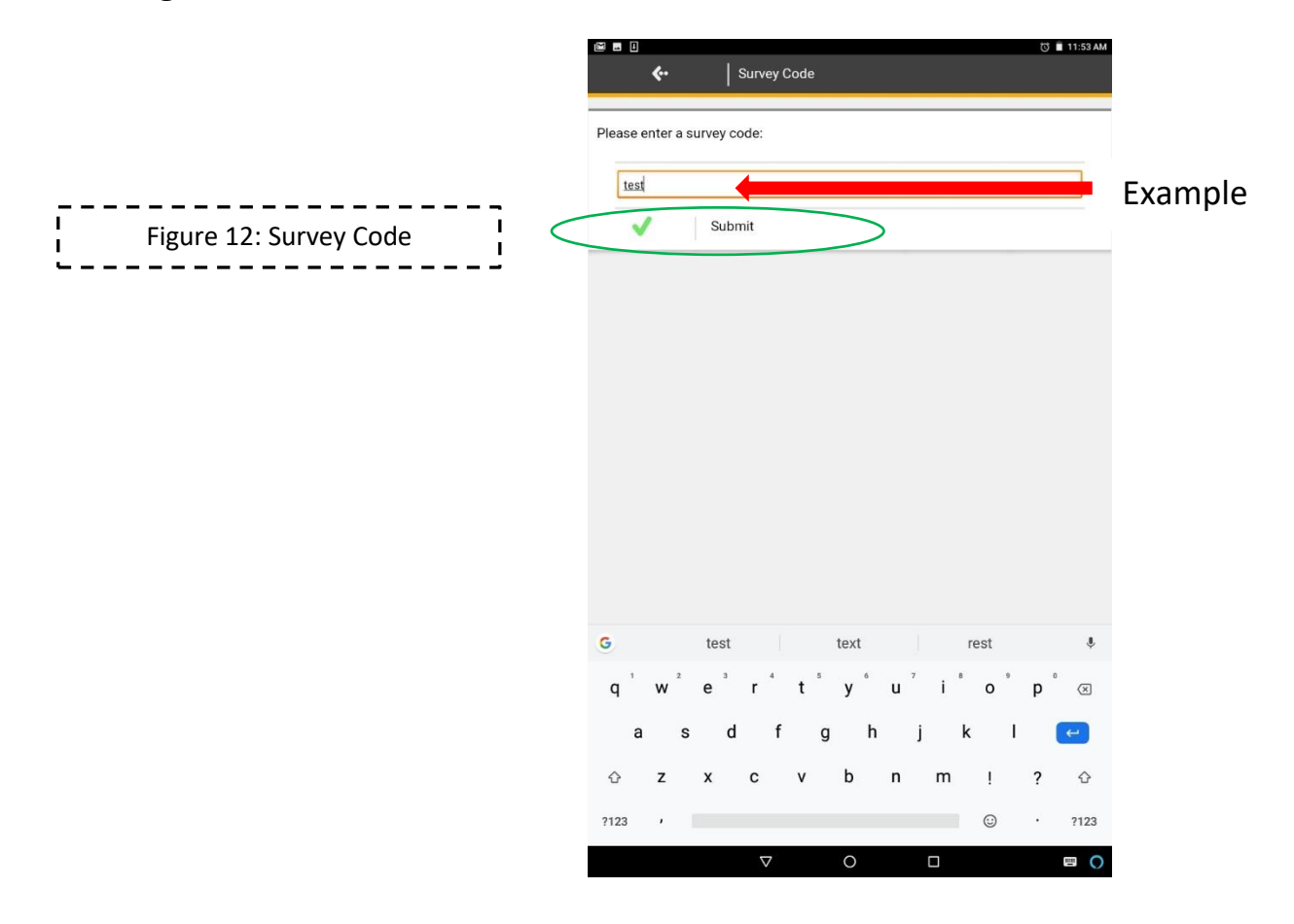

At the end of the survey you will see the message below in Figure 13. It is important to click "Next" at the upper right so that the survey finishes and either uploads (if you are connected to Wi-Fi), or stores to your phone (if you currently don't have Wi-Fi). **IF UPLOADING, IT IS IMPORTANT THAT THERE IS A STRONG INTERNET CONNECTION SO THAT IT SYNCS SUCCESSFULLY. AS MENTIONED PREVIOUSLY, A WIFI CONNECTION IS STRONGLY RECOMMENDED SO THAT YOU DON'T USE YOUR CELLULAR DATA, AND TO GUARANTEE A SUCESSFUL UPLOAD**:

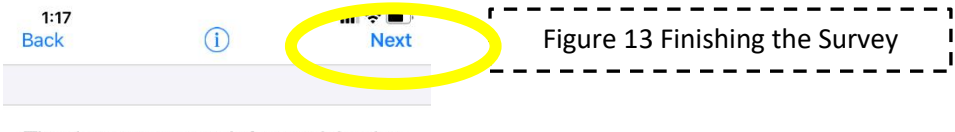

Thank you very much for participating in our study today! Please tap on the 'Next' button above and then hand in your tablet.

If the sync is successful, Figure 14 below will be shown. If it is not successful you will see an error message – circled in red in Figure 15 below. There are two possible reasons. 1) You turned "OFF" the Cellular Data and do not currently have Wi-Fi, or 2) **there is a problem connecting to the internet**.

If you receive the message in figure 15, for either reason, please see the next step to solve the error. It is almost always because of internet connection issues, so make sure you are connected to the strongest internet you have available.

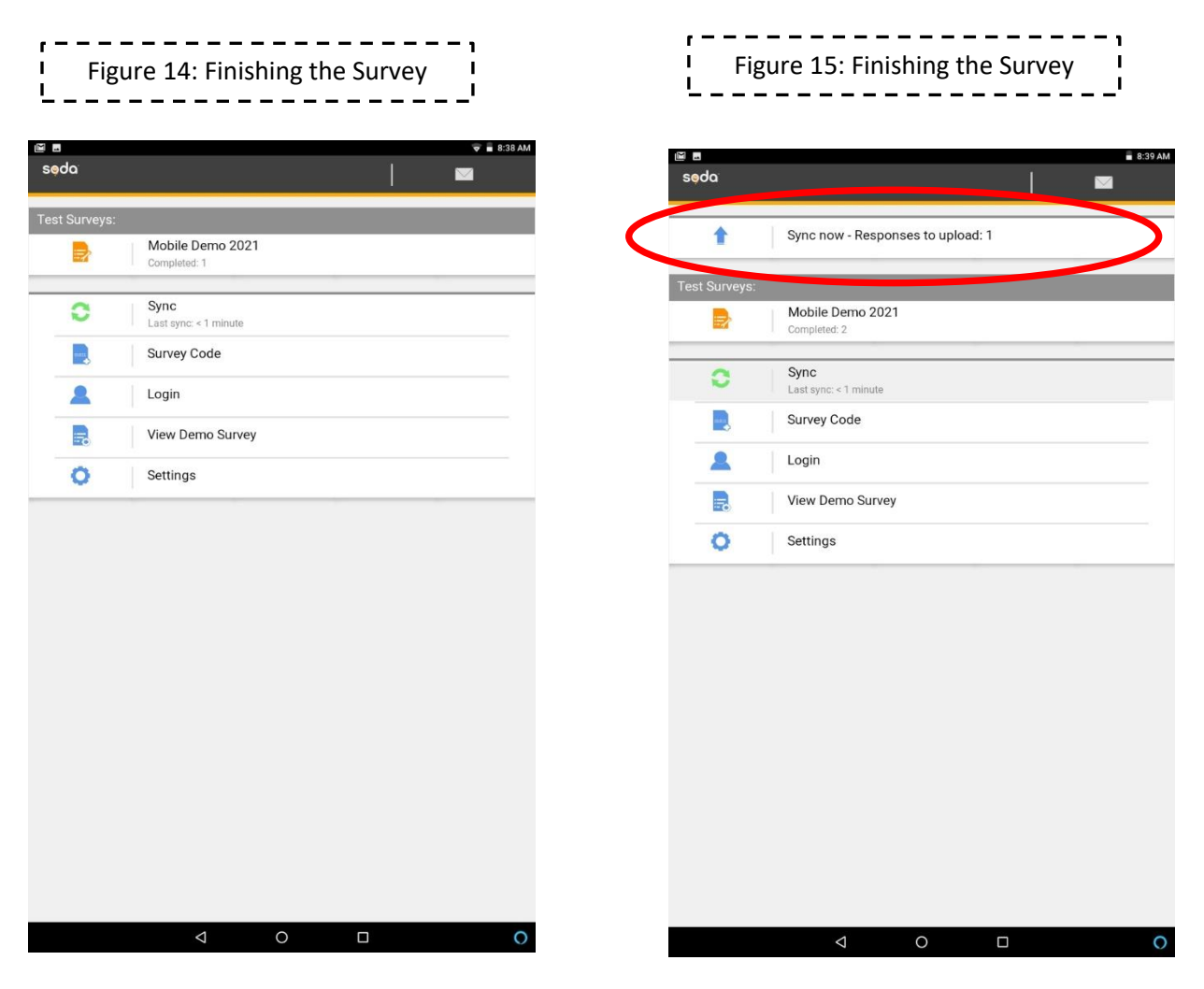

If there is a sync error, the survey entry is not erased! It is stored on your device until it could be manually uploaded again. Later on, **when you are connected to strong internet**, go into the app and click the option that says "Sync" to upload the responses (circled in red below in Figure 16). The "Sync" message will go away after all of your survey responses have been successfully uploaded and you will see a screen that looks like figure 14 on the previous page.

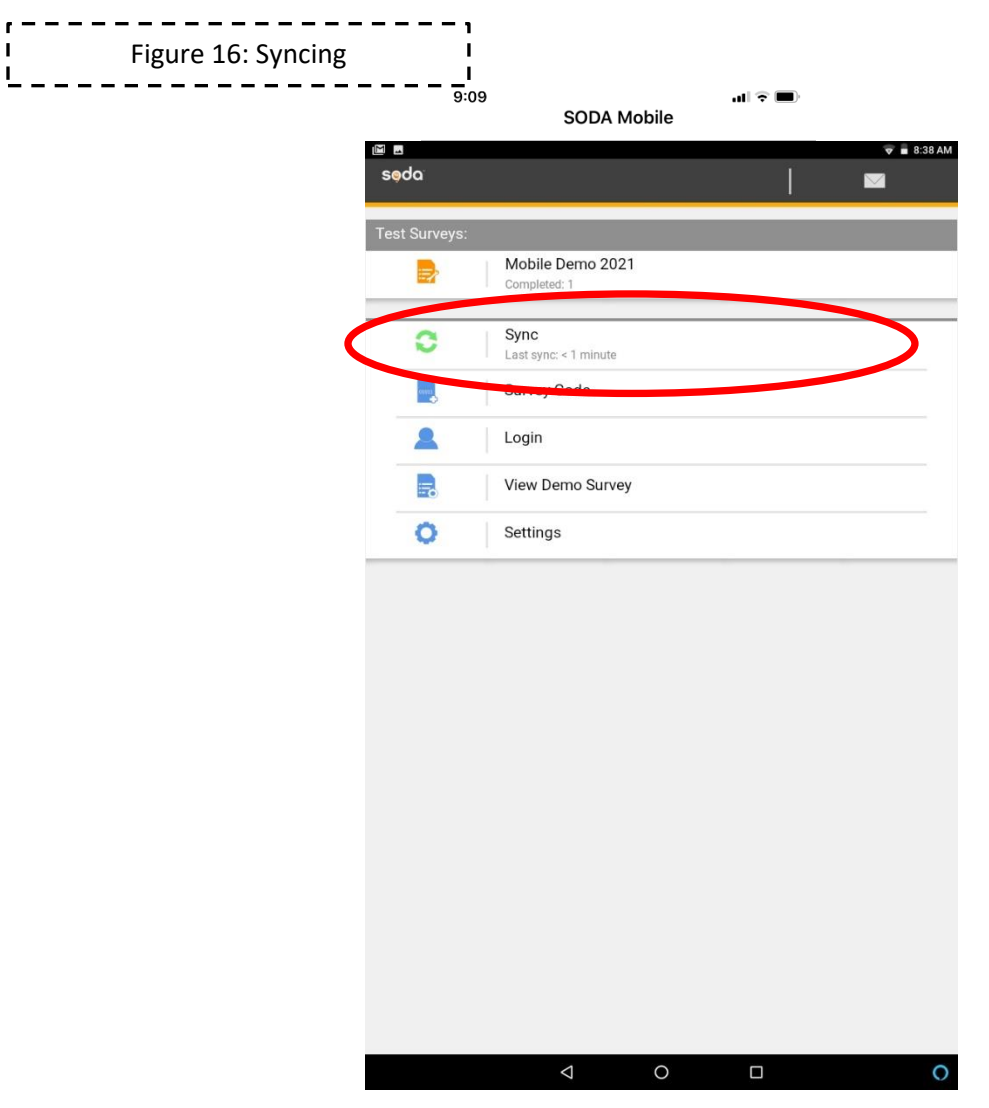